# **Process of online apply for admission**

**1. Click on New applicant if you are a new applicant or applying first time.**

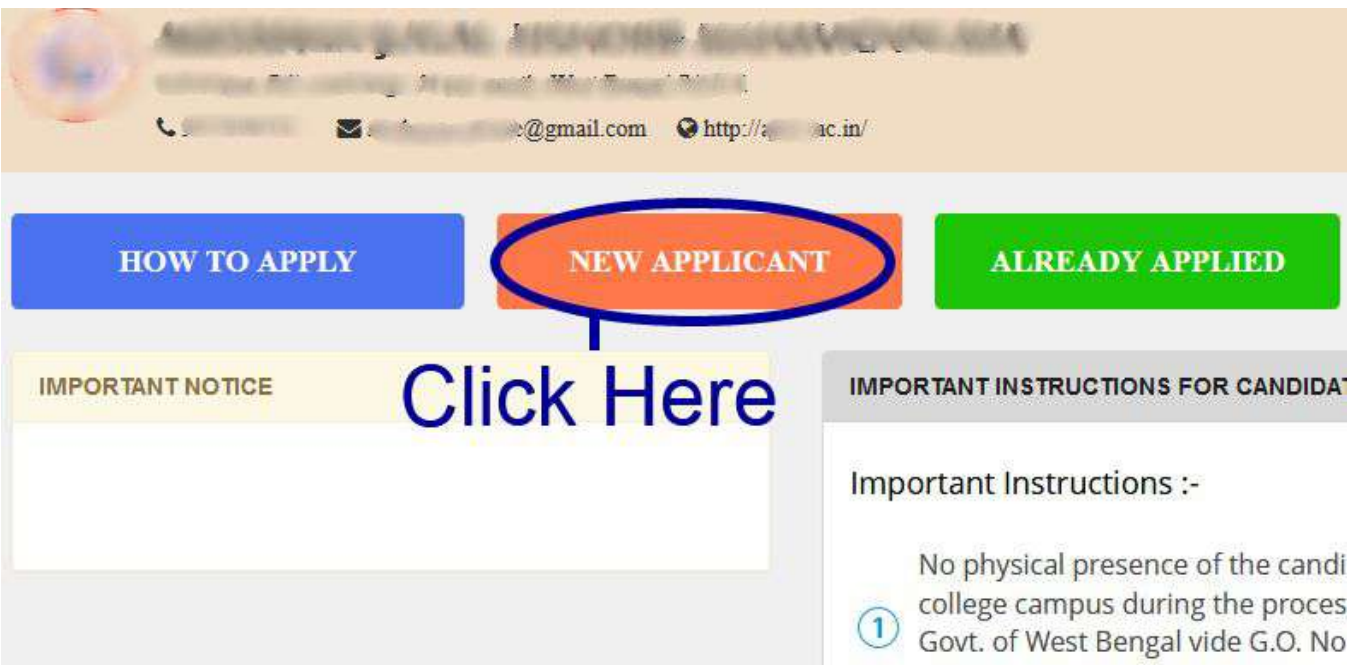

**2. Now a new page will be open. First fill your basic information here.**

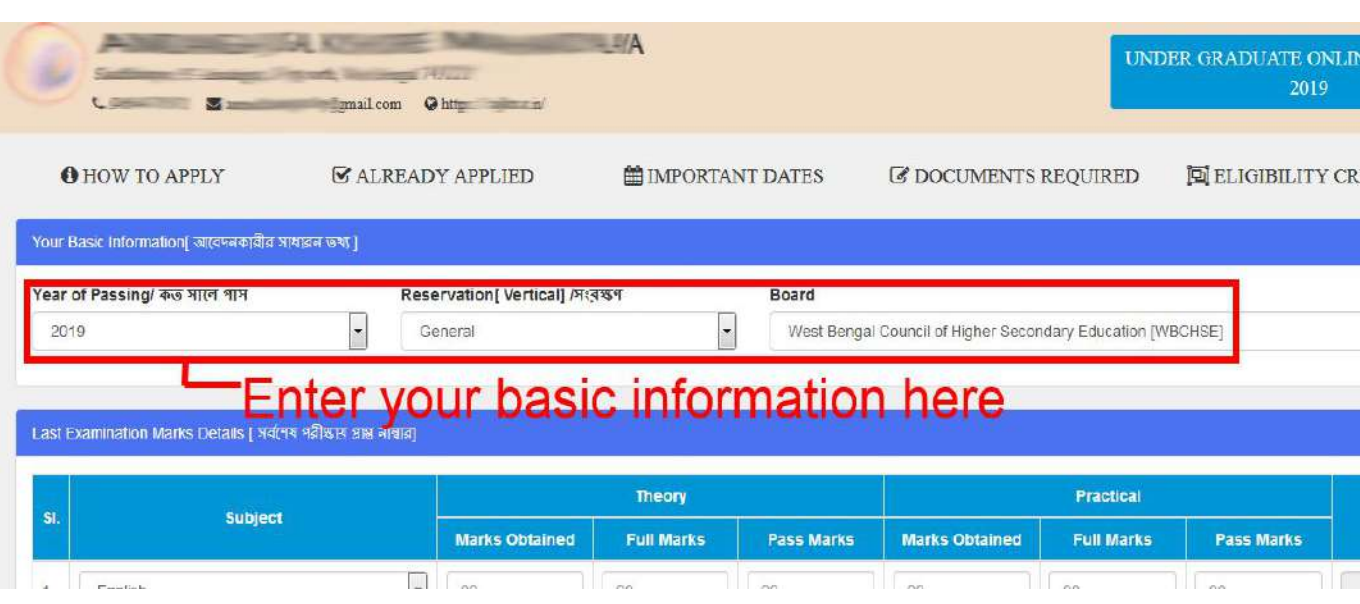

## **3. Now enter your last examinations details.**

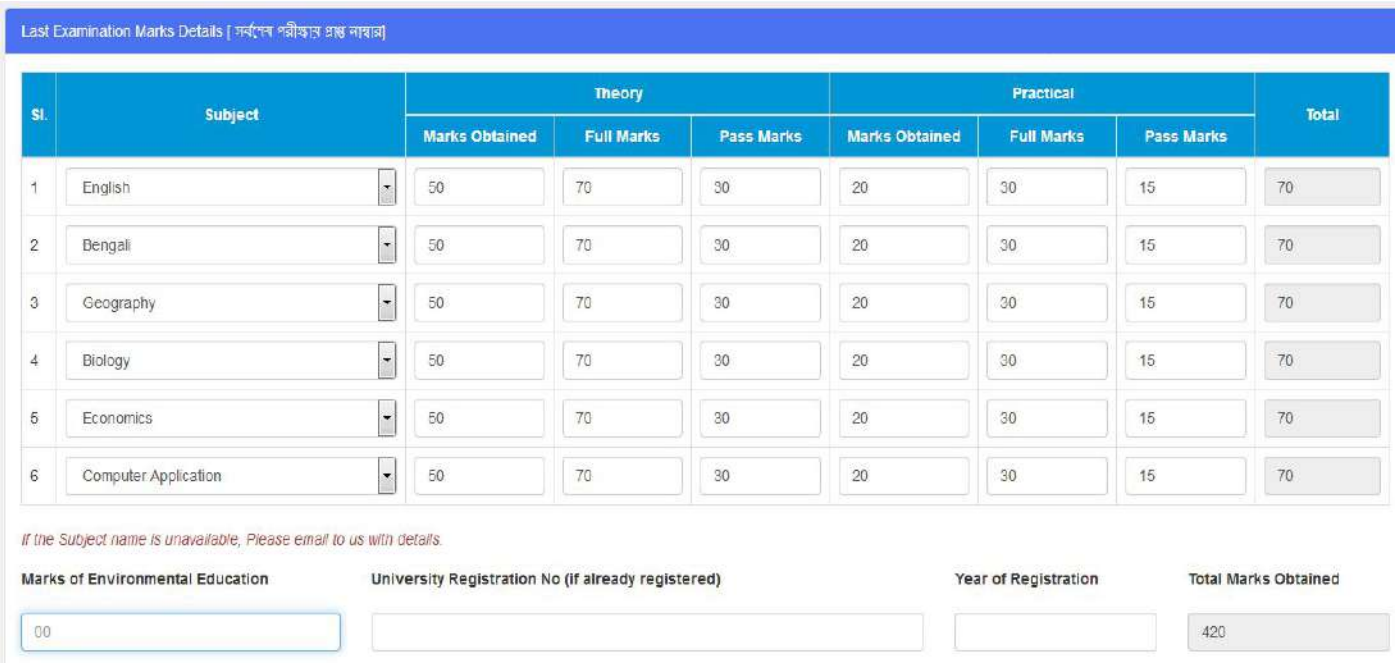

## **4. Now choose your honours subjects and elective subjects from the list if you are applying for 'Honours' and click on Add button after choosing your subjects.**

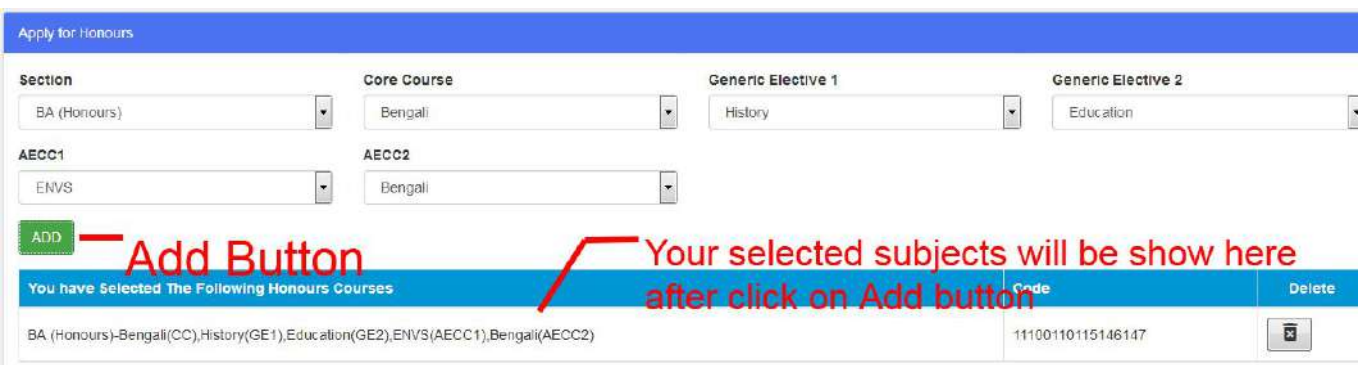

#### **Or you can choose your subjects of program course from here.**

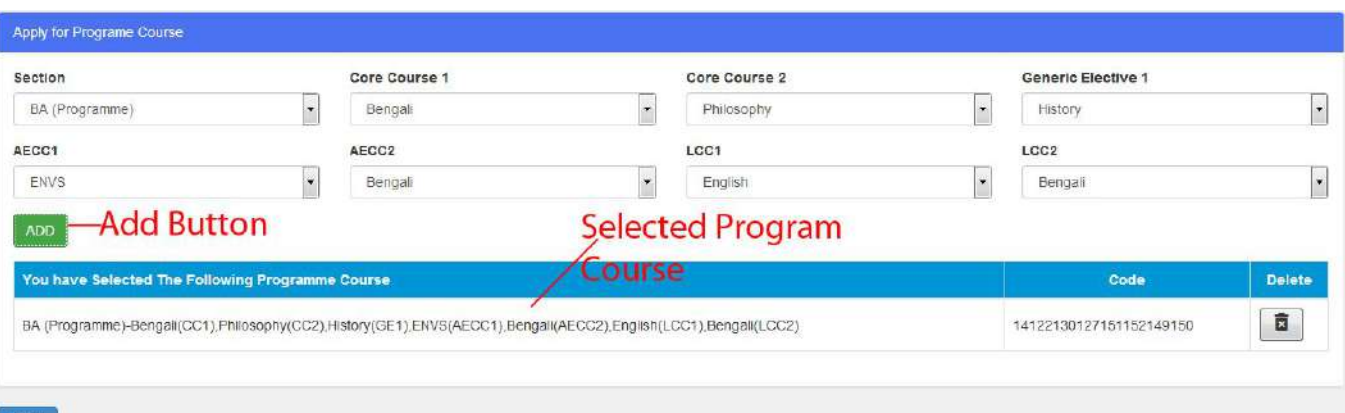

**5. After entering all the required details please click on Next button to continue.**

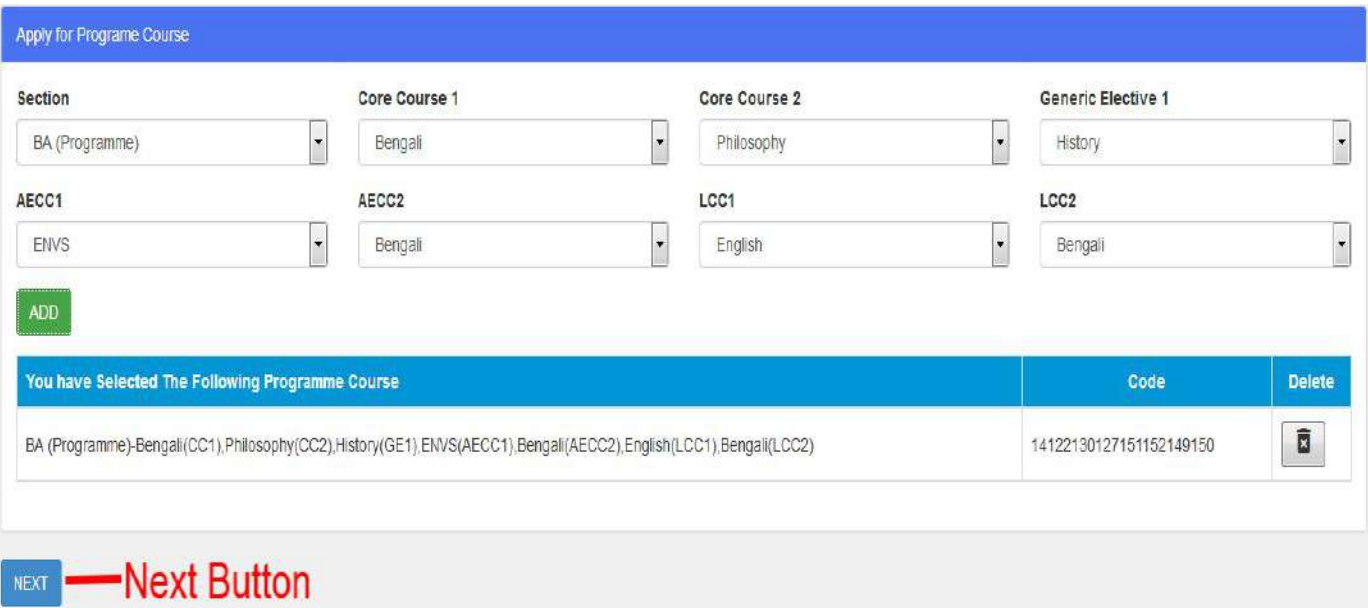

**6. On next page, now fill your personal details first.**

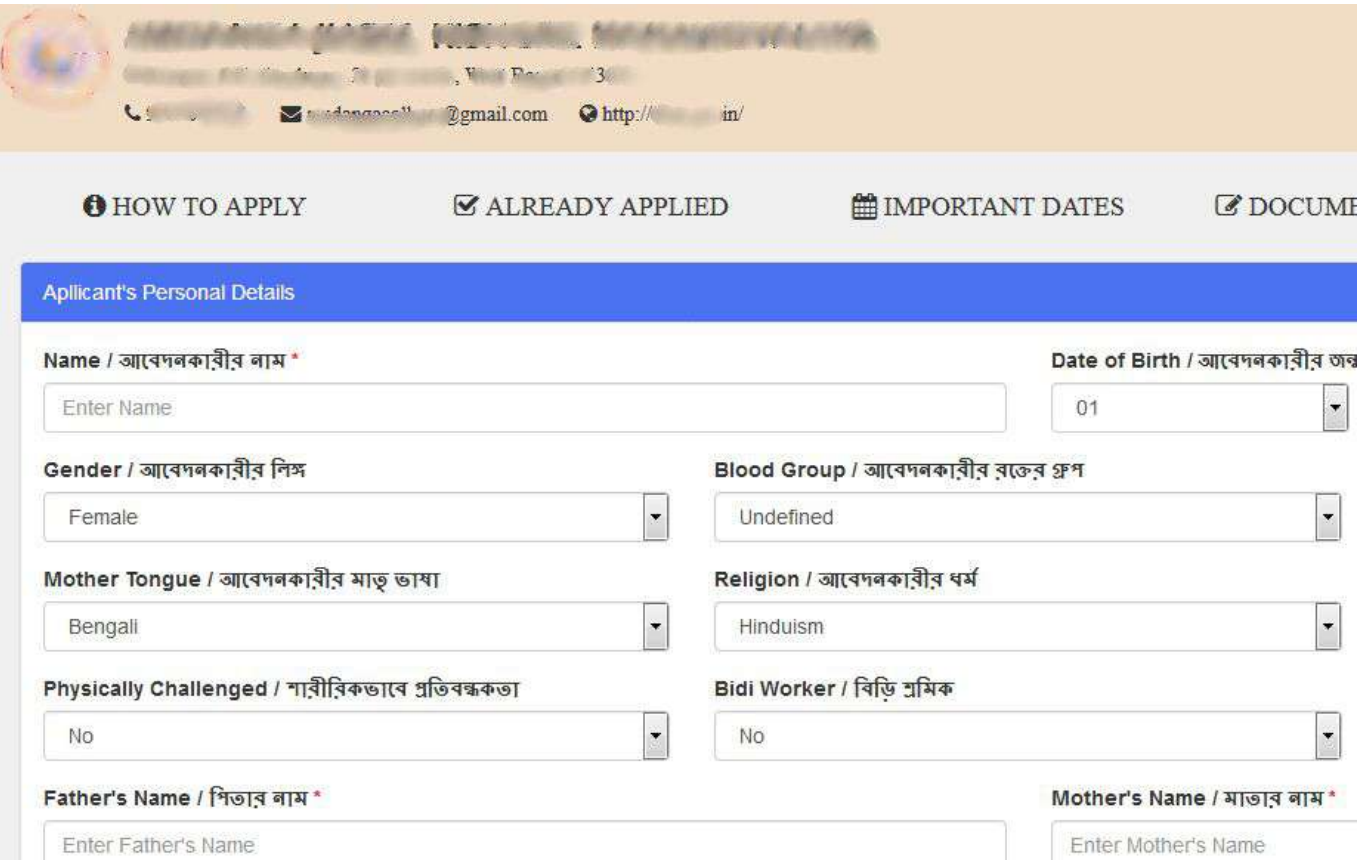

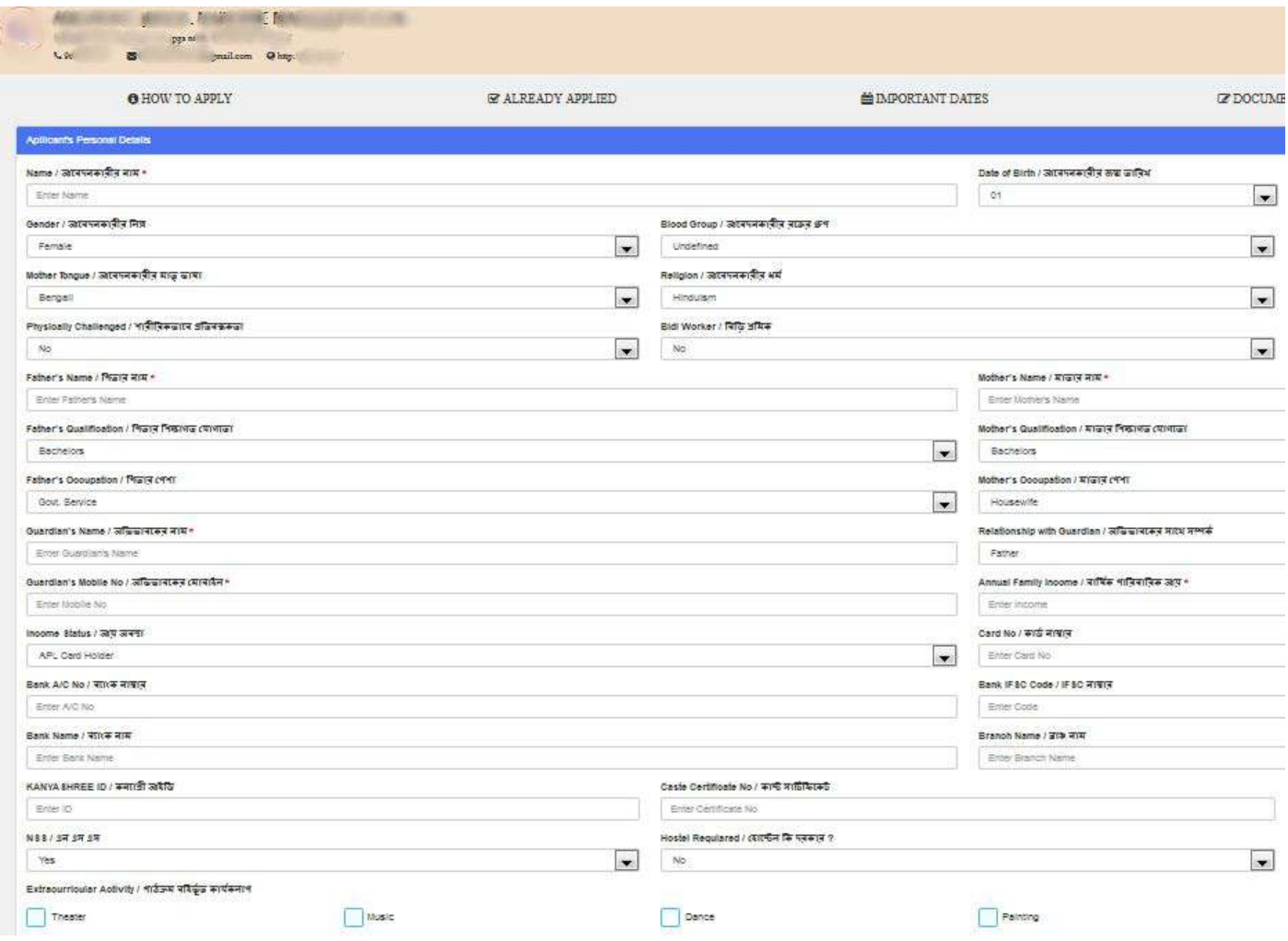

# **7. After finishing your personal details, fill up your contact details, identification details, permanent address details and last examinations details.**

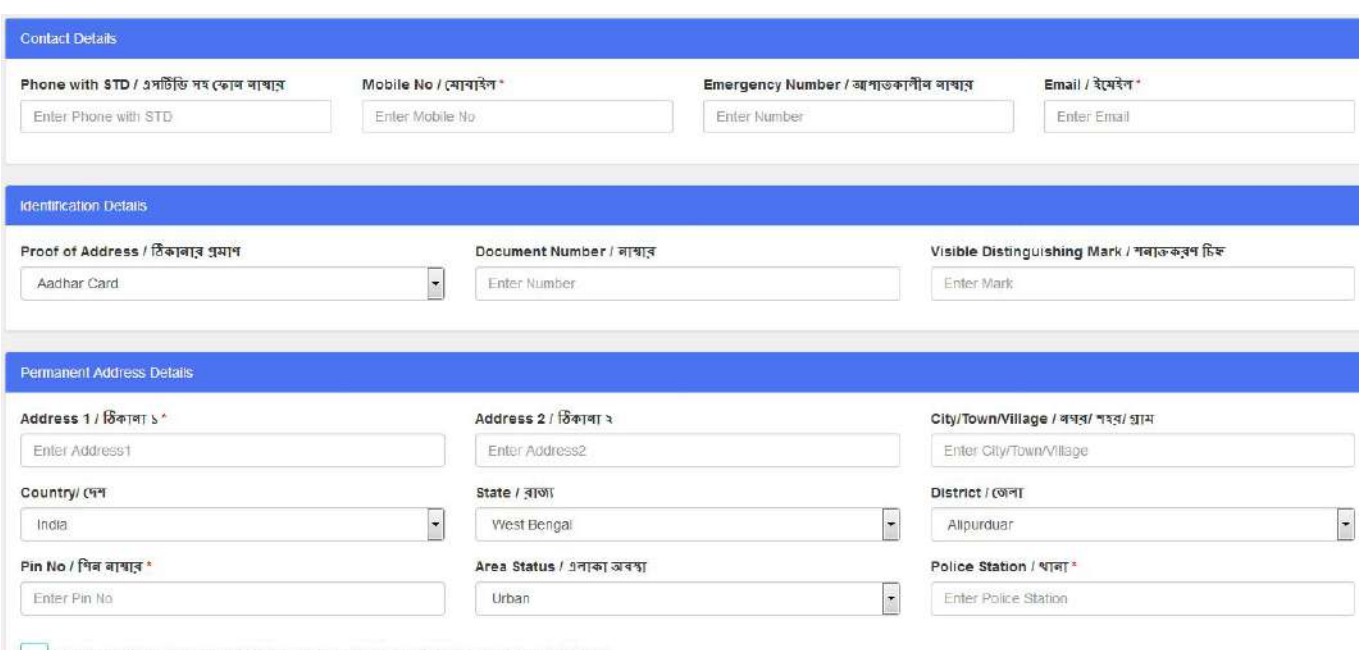

Click here. If your Permanent Address Details and Present Address Details are different

**8. After fill up all required fields, accept the declaration and enter the captcha code and finally click on Save button**

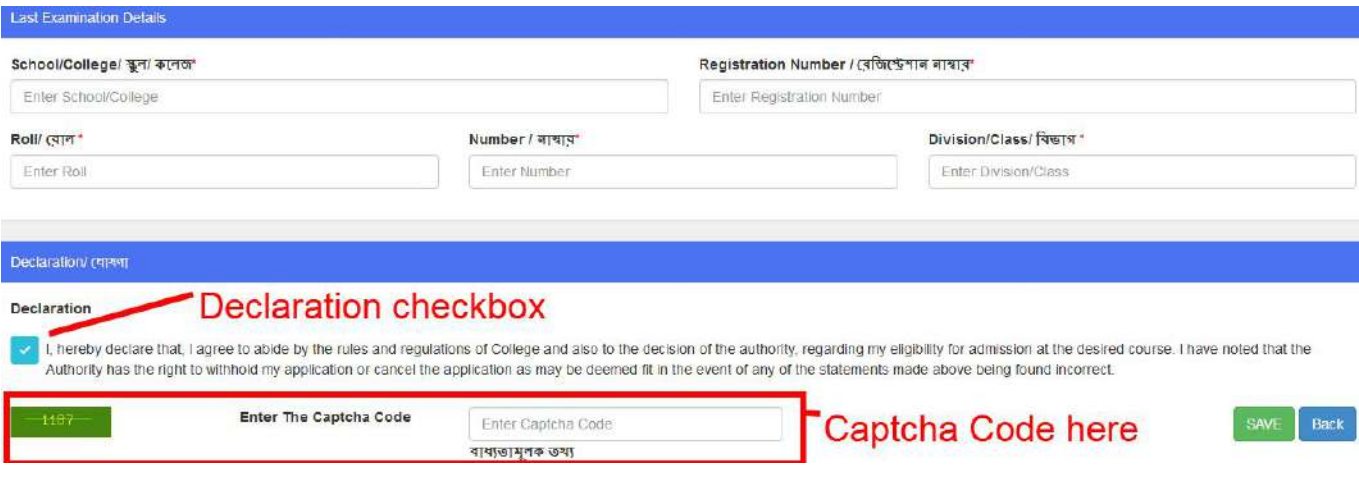

**9. Now click on Already applied button to upload your picture, signature, make payment and print the receipt.**

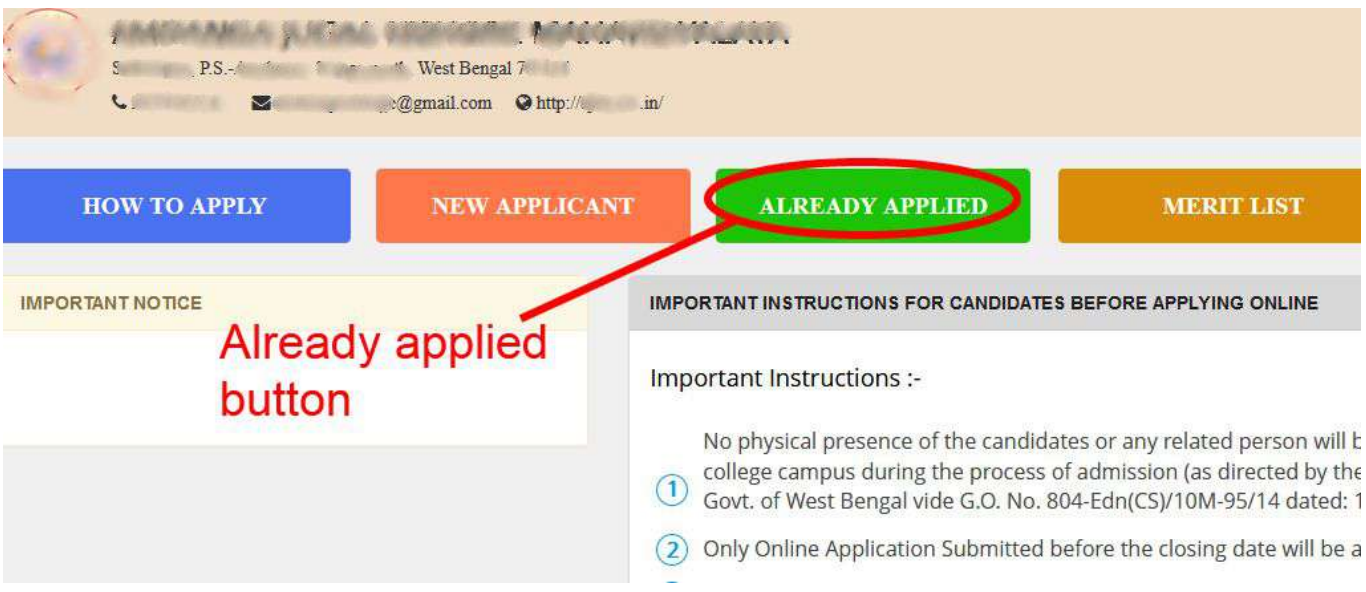

## **10. Now applicant sign in / login page will be open. In this page enter your 'acknowledgement No', 'form no', 'date of birth' and click on login button to login.**

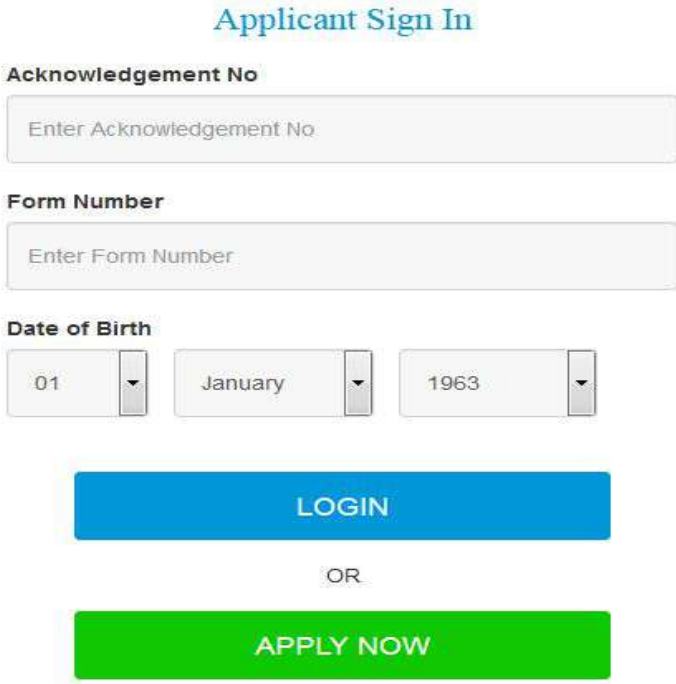

**11. After login, applicant's dashboard will be open. From here you can upload your photo, signature, can see your applied course. You can also edit your profile.**

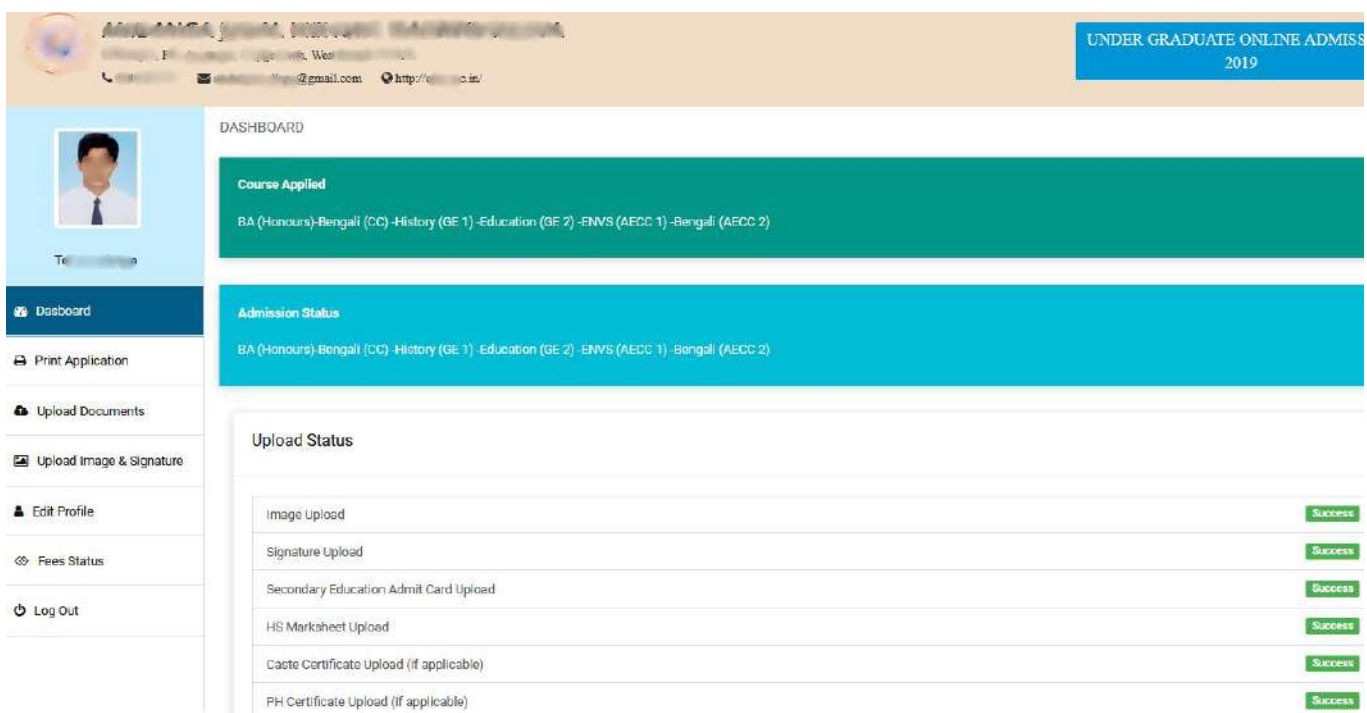